# SLEIS

# Training Guide

# Facility Application

Version 1.3 June 2017

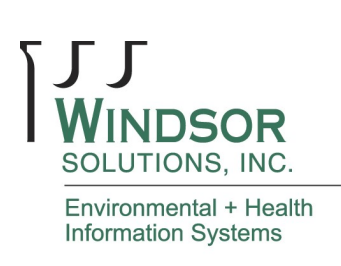

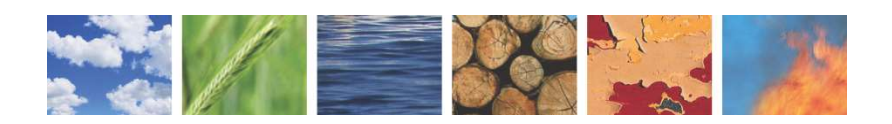

SLEIS | FACILITY TRAINING GUIDE

#### THIS PAGE INTENTIONALLY LEFT BLANK

# **Table of Contents**

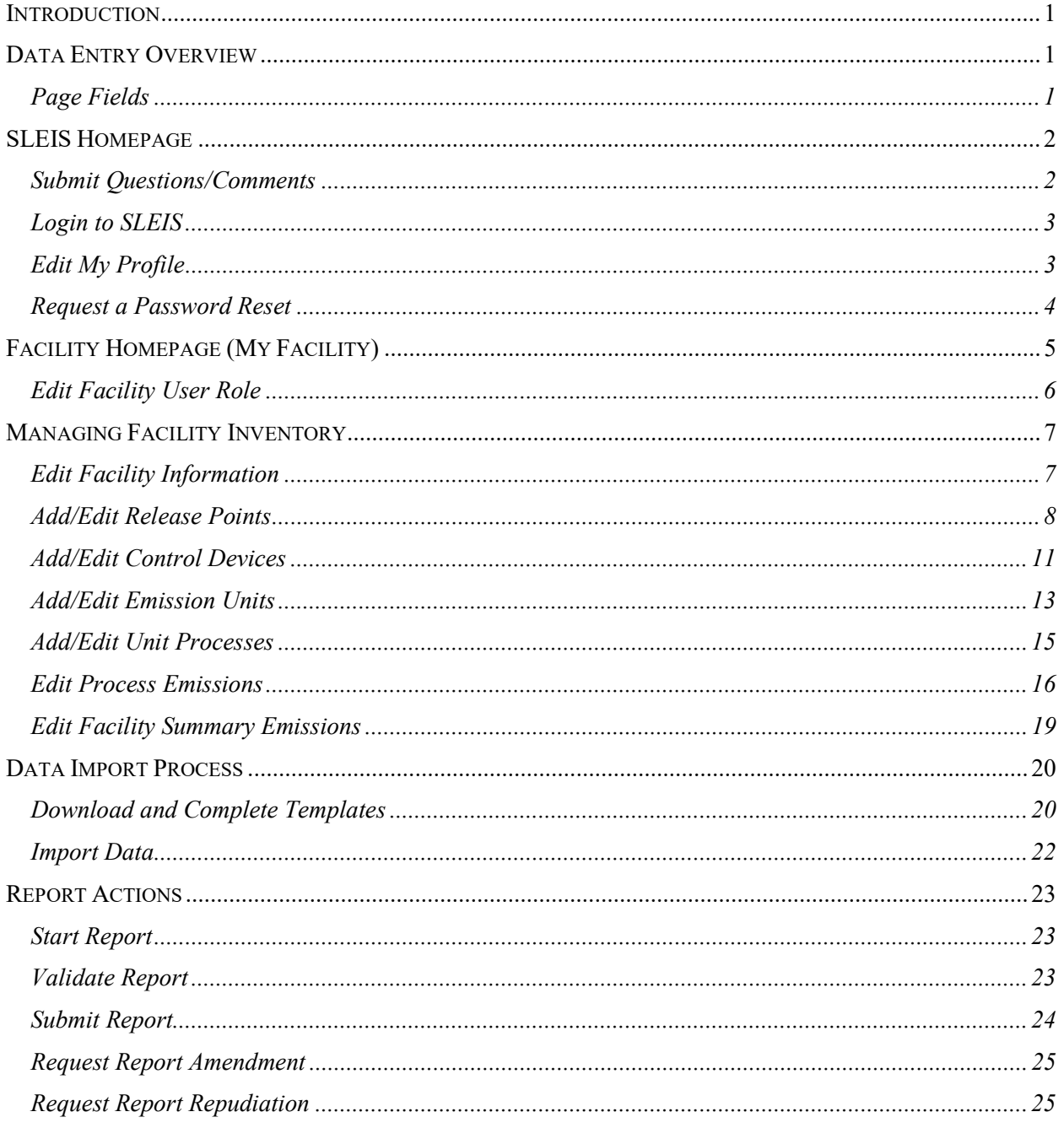

# Revision History

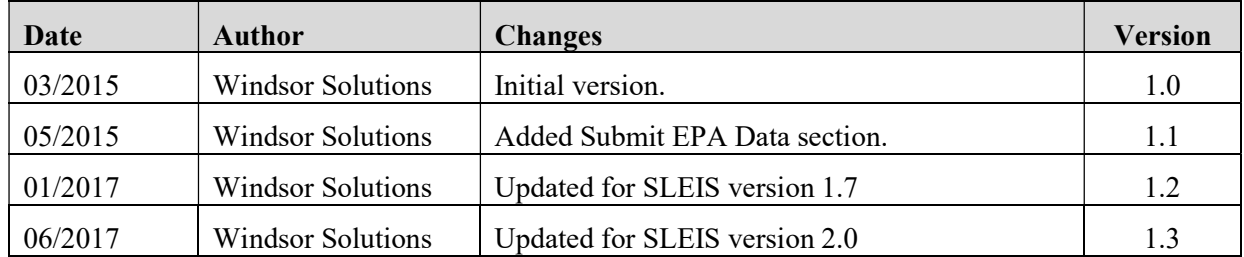

# Introduction

The purpose of this document is to provide instruction in the use of the application of the State and Local Emissions Inventory System (SLEIS).

# Data Entry Overview

## Page Fields

Each data entry field can be set as required, optional, or read-only. The following UI styles/conventions are used across SLEIS data entry pages:

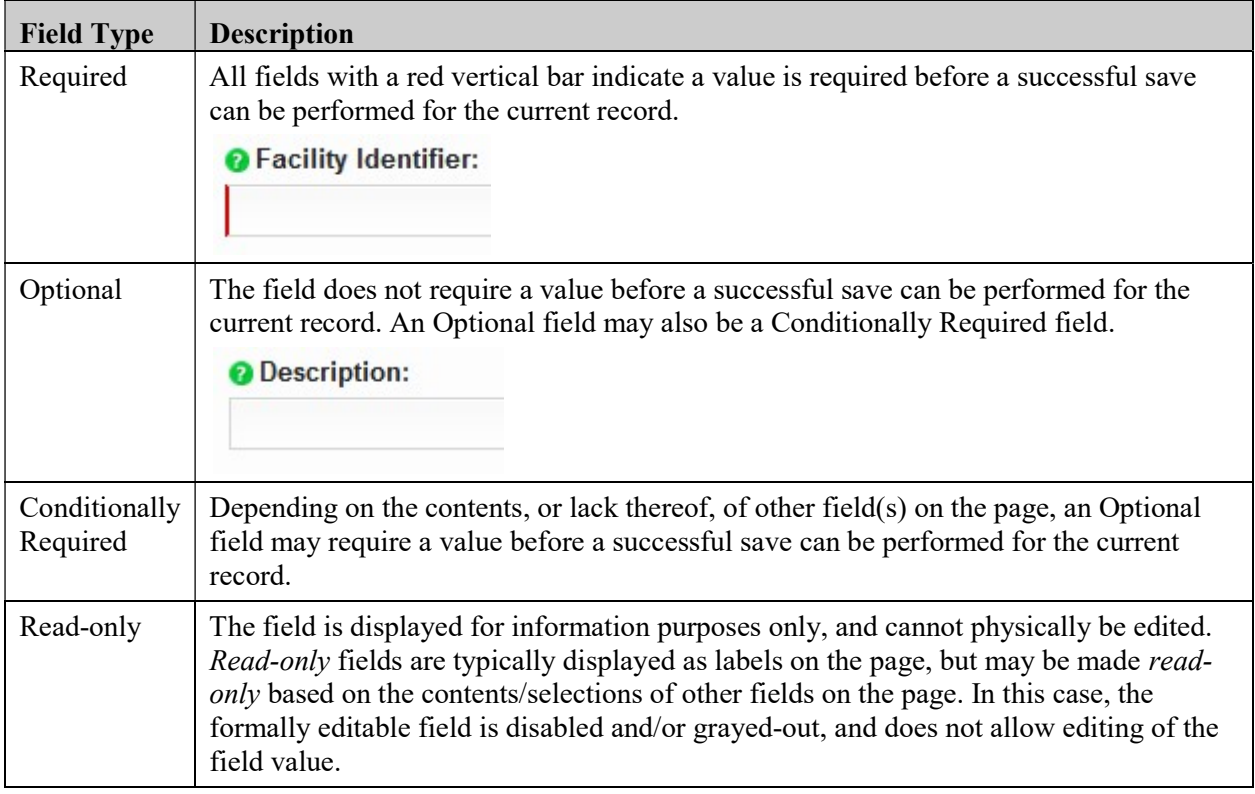

# SLEIS Homepage

The SLEIS Homepage is the main landing page and includes:

- The application header containing the *Home, Help*, and *Login* links (links available prior to login)
- The Welcome section containing general information about your installation and links to documents and relevant information. There is also a Submit general questions and/or comments link to allow anonymous submissions of feedback.
- The *News* section on the right containing links to detailed news item text

## Submit Questions/Comments

Submit questions, comments, or help requests to the SLEIS system administrator.

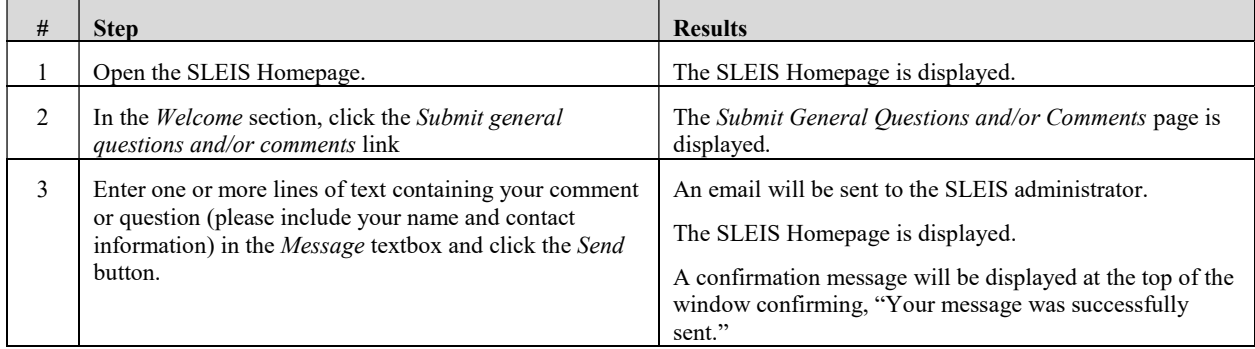

# Login to SLEIS

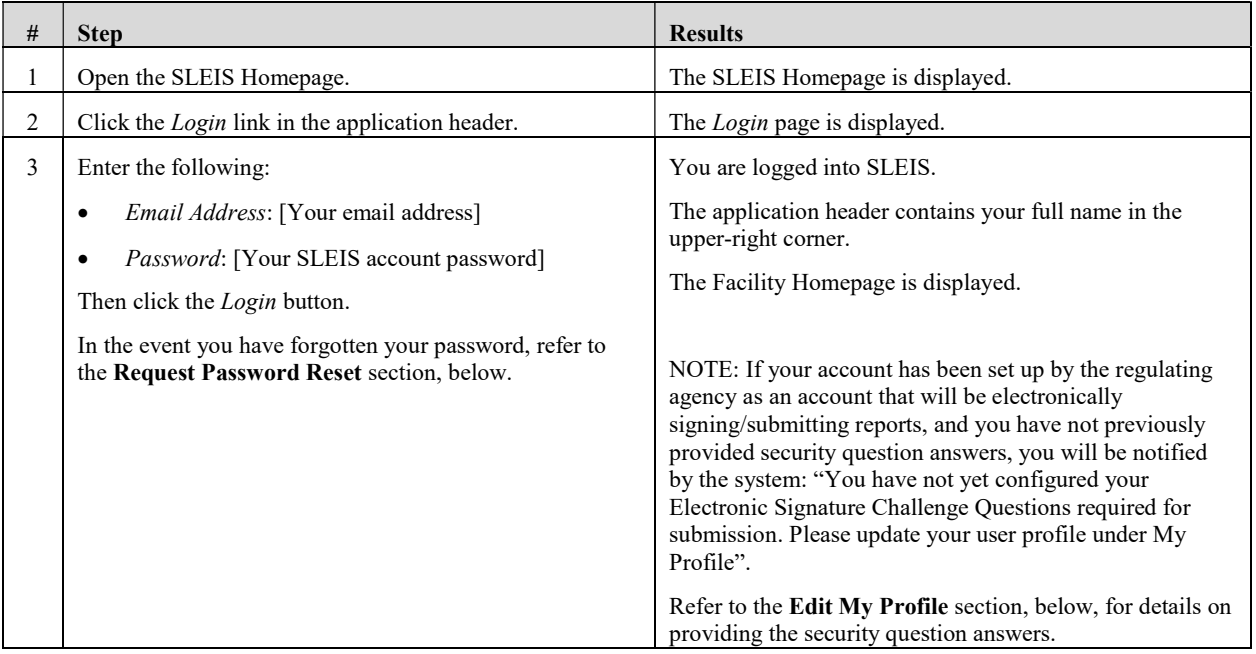

# Edit My Profile

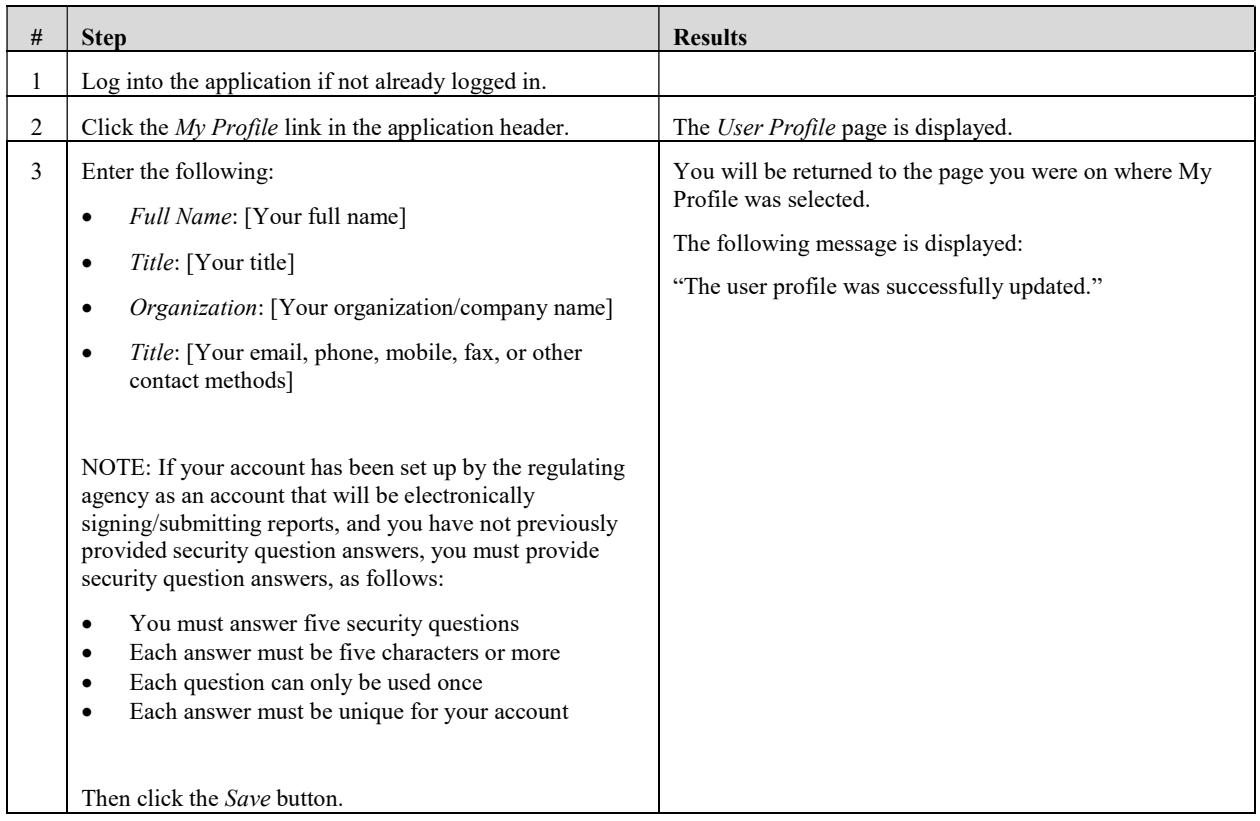

## Request a Password Reset

In the event you have forgotten your password, or require your password to be reset, follow the instructions below.

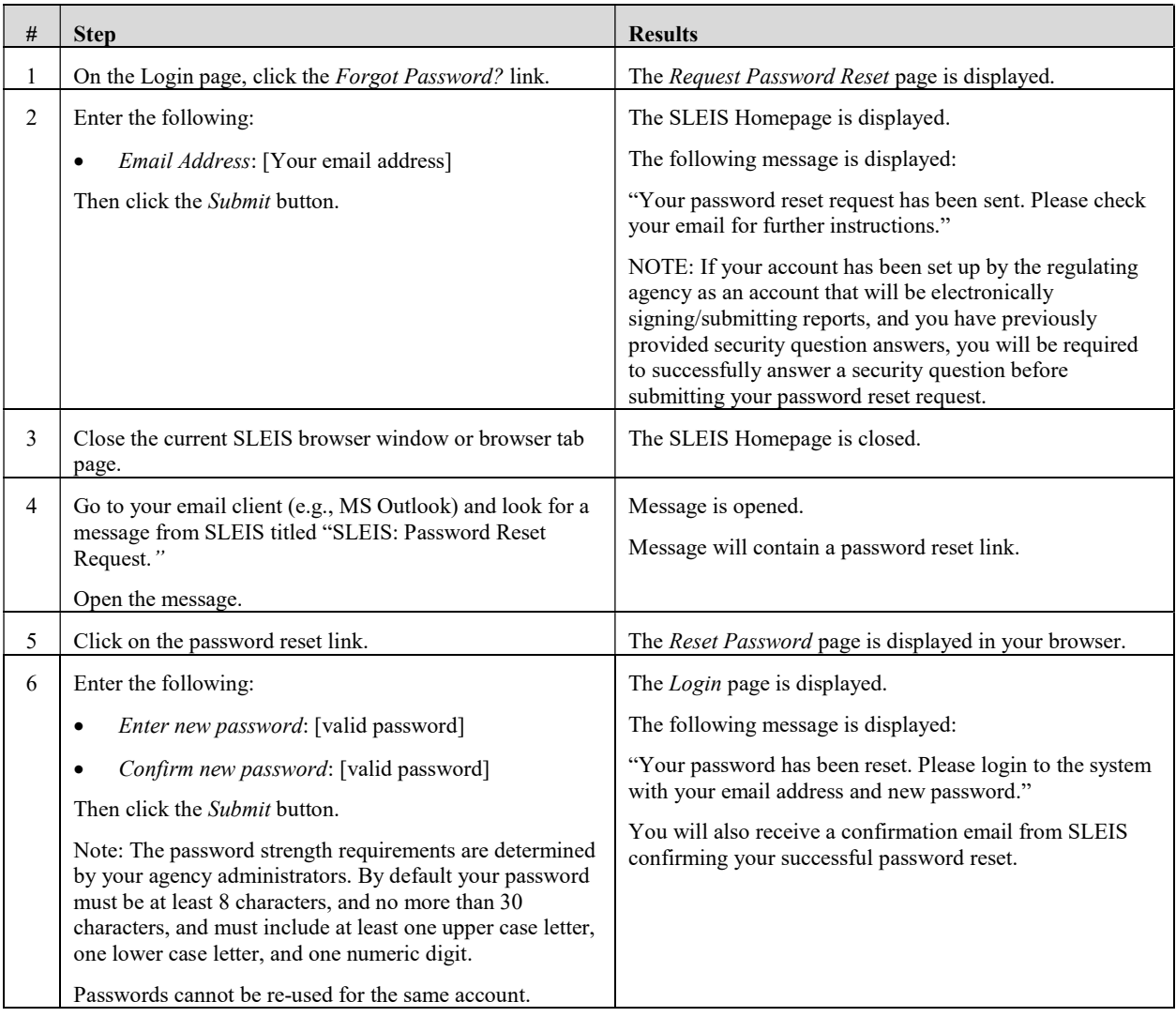

# Facility Homepage (My Facility)

This is the main "dashboard" for a facility user. The Facility Homepage provides access to the reports for each facility to which you are assigned a role.

In the top right corner is the facility application header containing links for *Home, Quick Find, My* Facilities, My Profile, Help, and Logout.

In the main section of the facility homepage contains a list of facilities associated with your user account. The columns in this list are as follows:

- Identifier: the unique identifier of the facility
- Name: the name of the facility
- Roles: your user role(s) for that facility

The possible Facility User roles you may be assigned:

- Viewer: Can view the contents of a report, but cannot make any data modifications.

OR

Editor: Can view and start/modify the contents of a report (i.e., can modify facility inventory and emissions data).

Plus zero or more of the following roles:

- **Submitter:** Can initiate the report submission process (e.g., the responsible official)
- Administrator: Someone with the Administrator role for a facility can remove users from their facility (this does not physically delete the account, just removes the association with the facility) and change a user's role who is assigned to the same facility as the user with the Administrator role.
- The "Ready for Submission" indicator
- The *Actions* button for accessing a facility's reports

## Edit Facility User Role

This function allows users with Administrator role to edit users' roles or remove users' access to a facility.

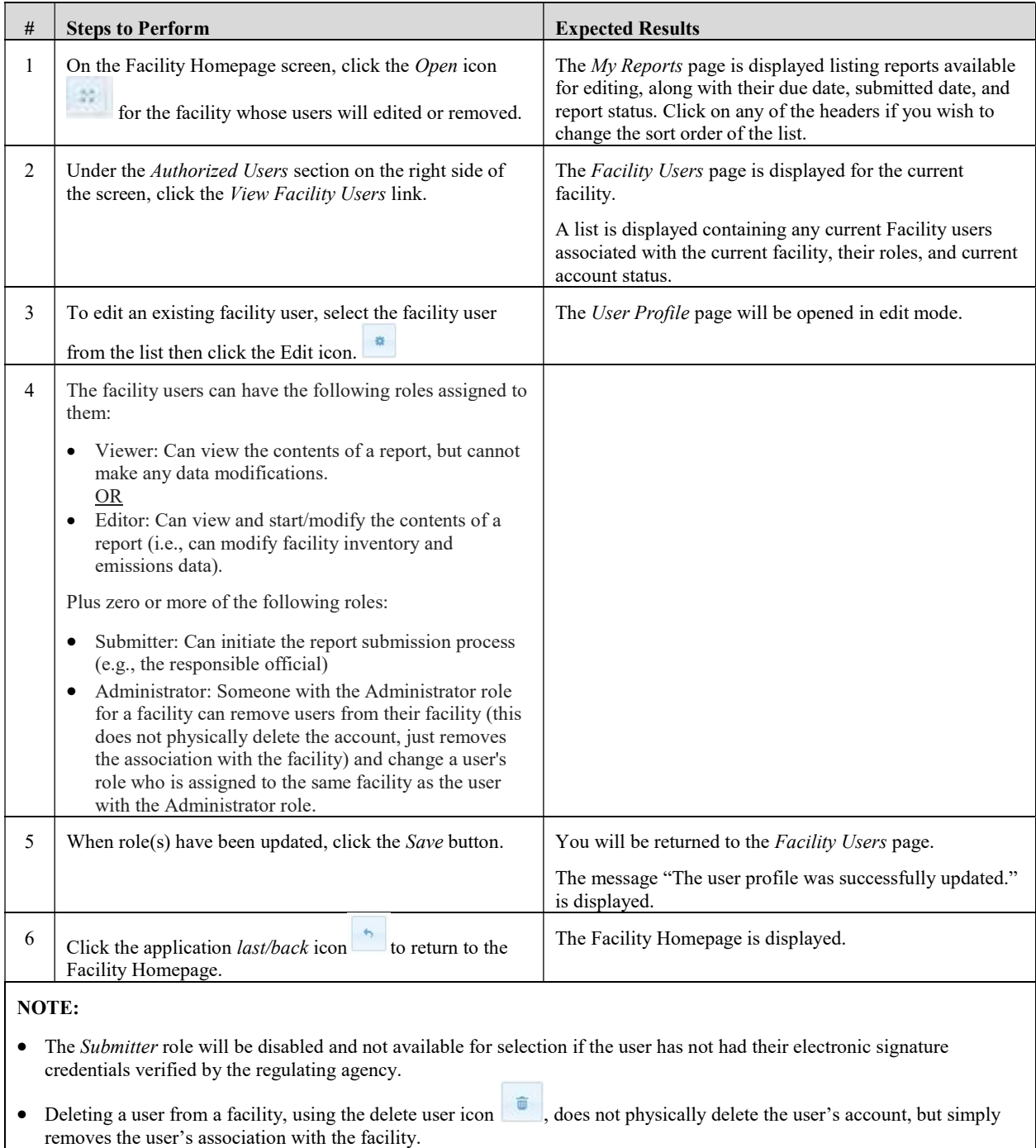

# Managing Facility Inventory

# Edit Facility Information

This function allows users with the Editor role to enter facility information, including mailing/location address, contacts, alternate names, and any additional custom information defined by the agency.

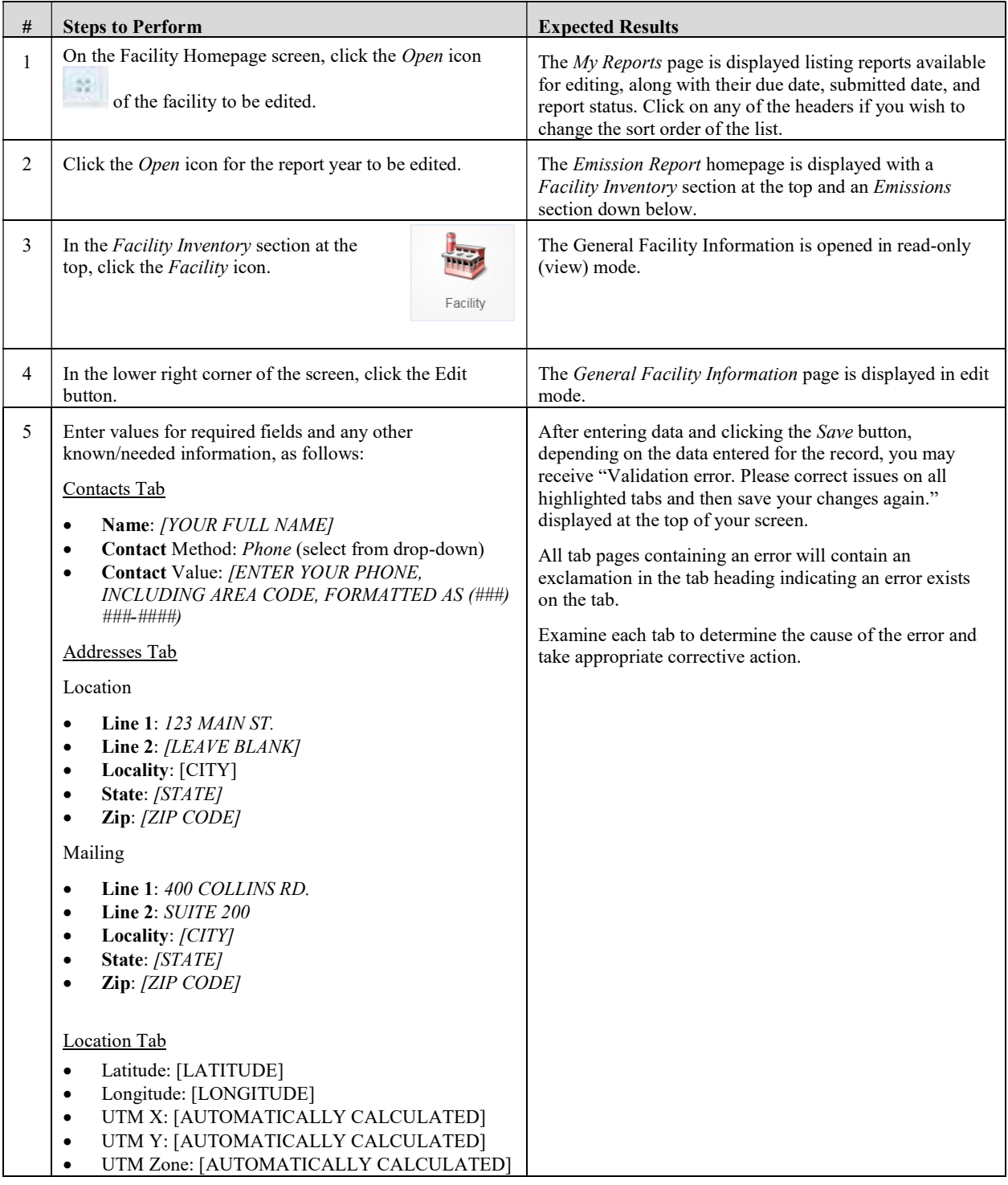

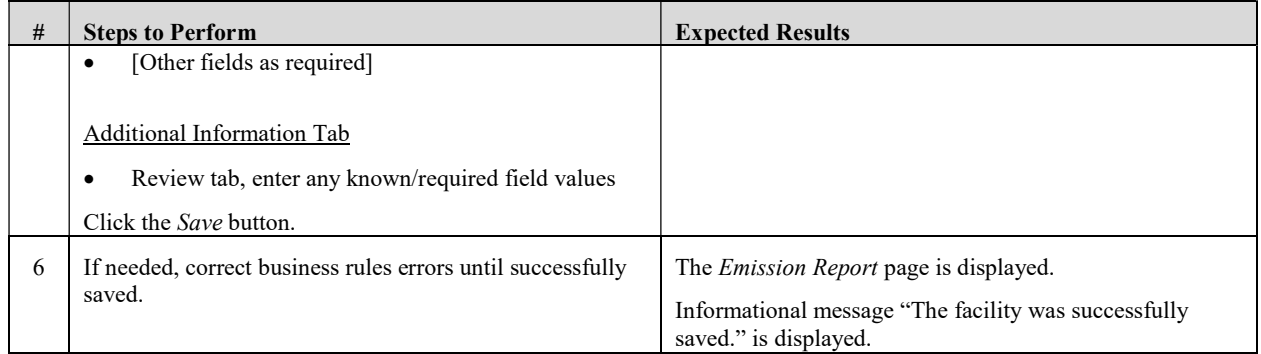

### Add/Edit Release Points

This function allows users with the Editor role to add/edit Release Point information for the facility, location of the release point at the facility, and additional, custom information defined by the agency.

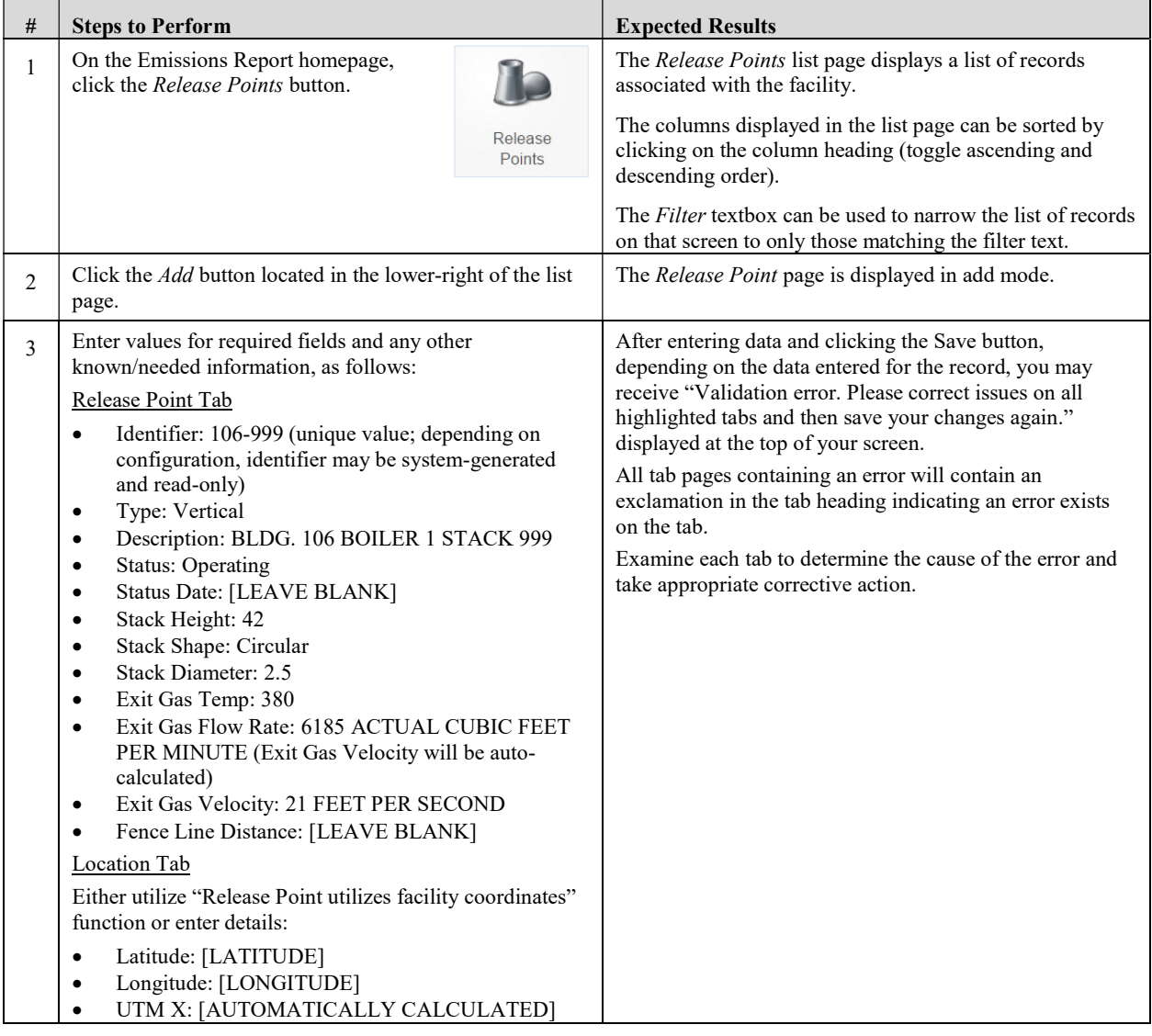

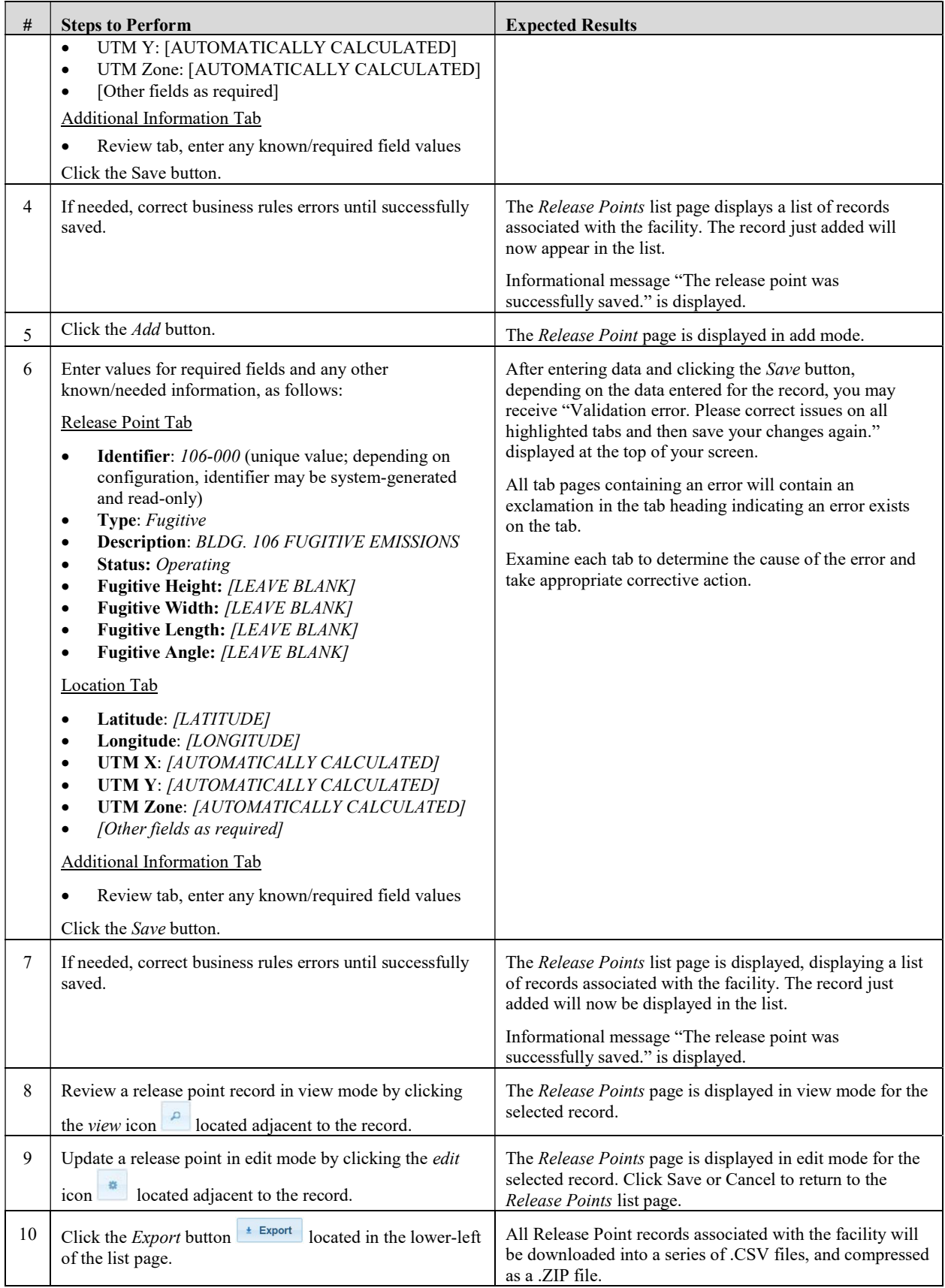

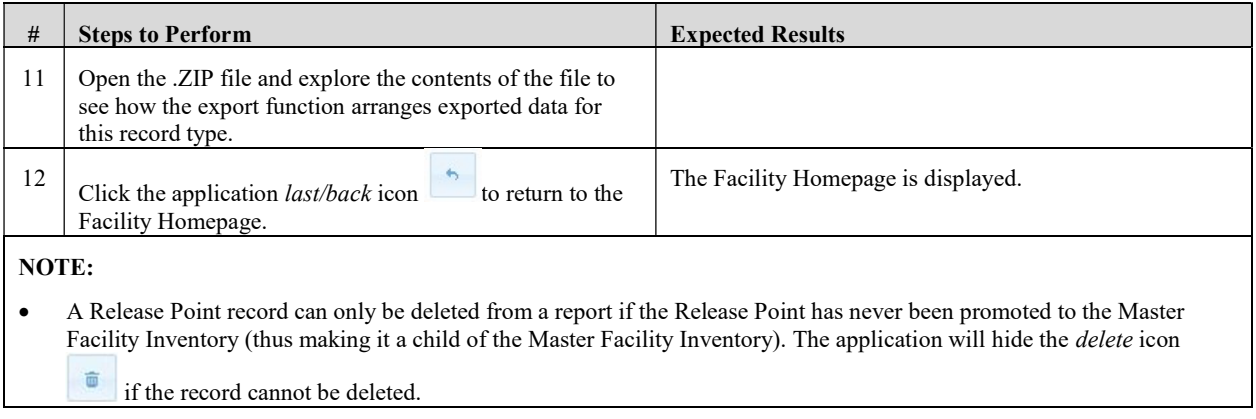

# Add/Edit Control Devices

This function allows users with the Editor role to add/edit Control Device information for the facility, including general control device information, controlled pollutants, and any additional custom information defined by the agency.

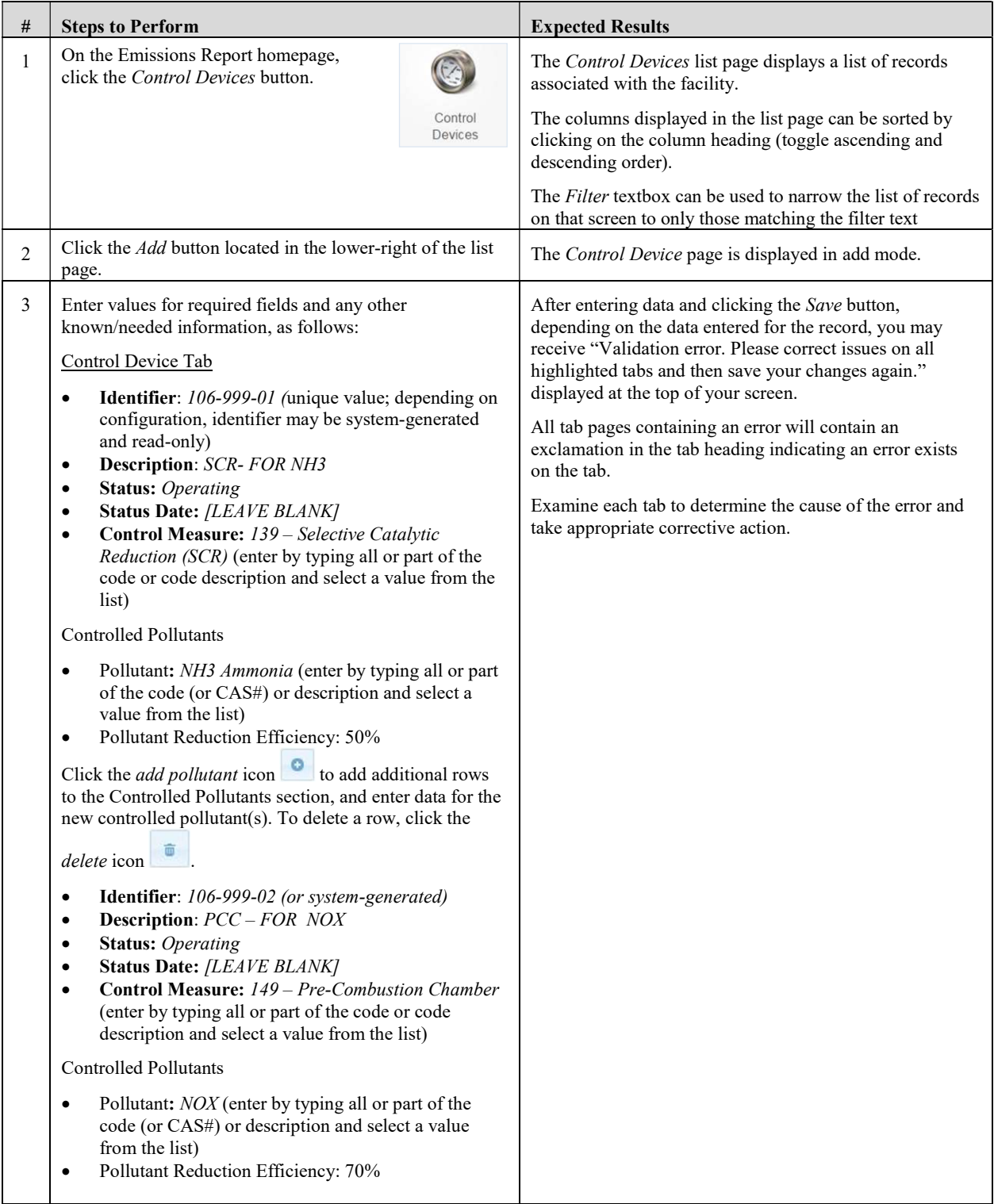

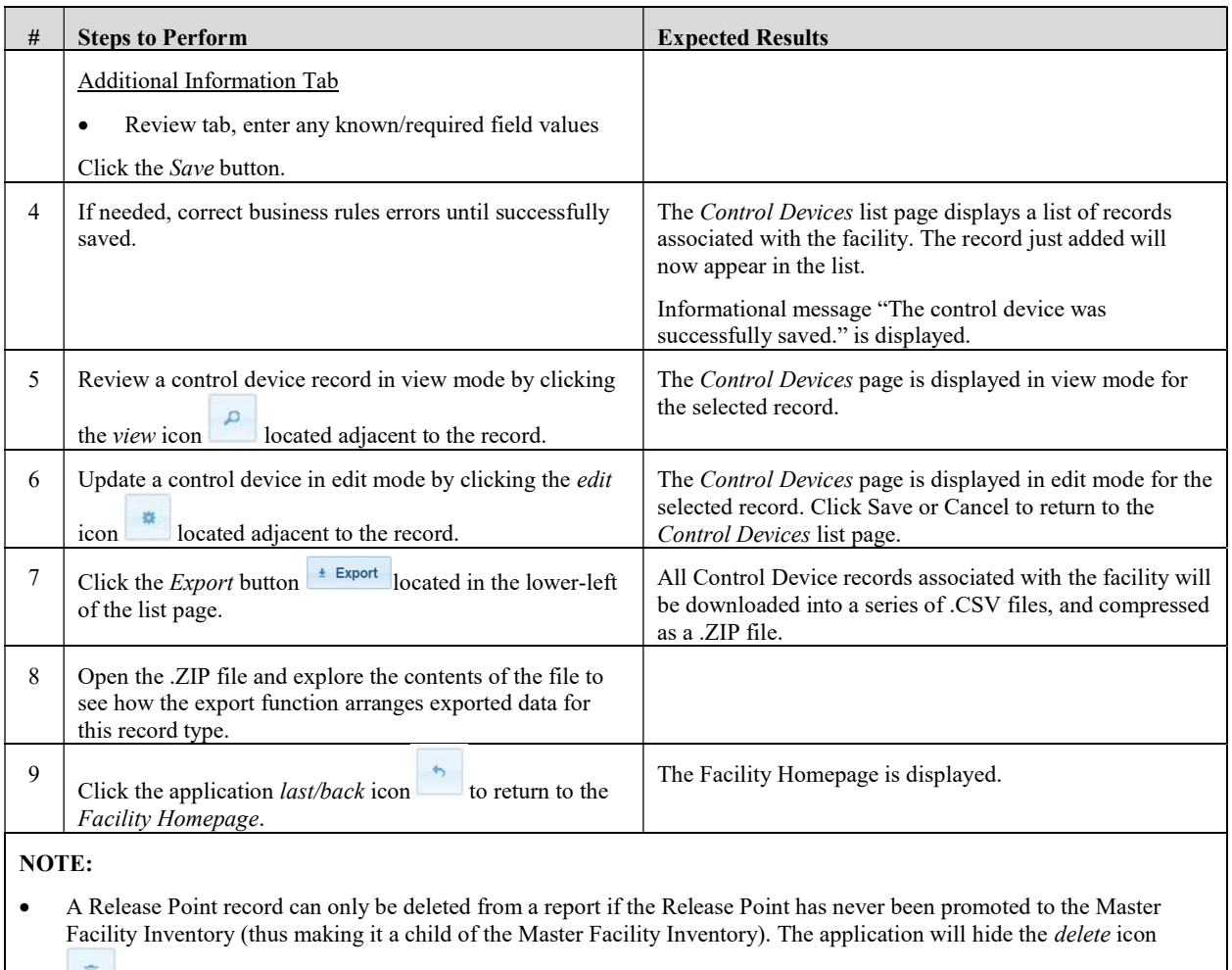

 $\overline{\mathbf{u}}$  if the record cannot be deleted.

# Add/Edit Emission Units

This function allows users with the Editor role to add/edit Emission Units information for the facility, including general emission unit information, and additional, custom information defined by the agency.

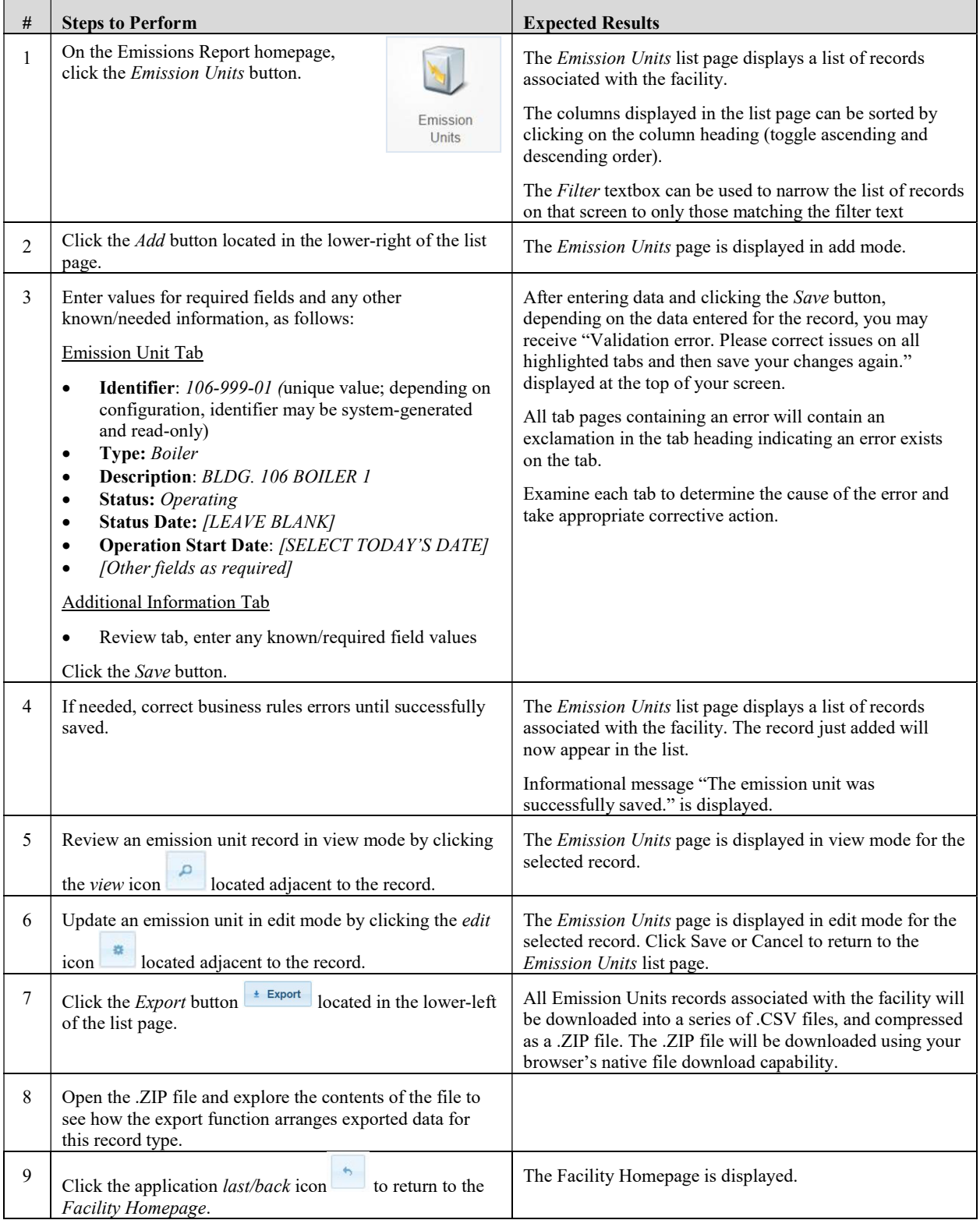

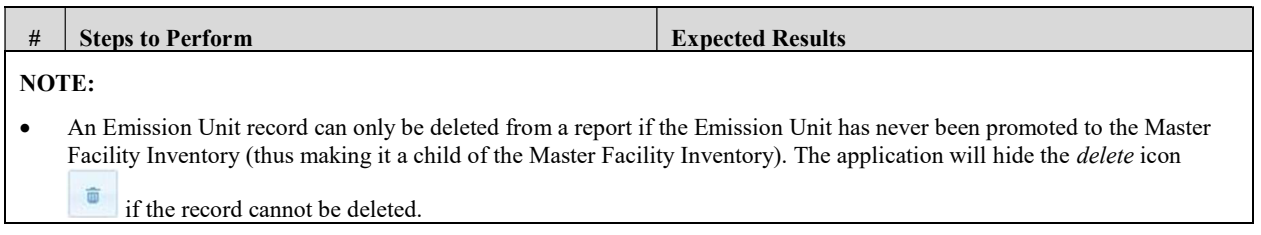

# Add/Edit Unit Processes

This function allows users to edit process and emissions data being reported in the current reporting year.

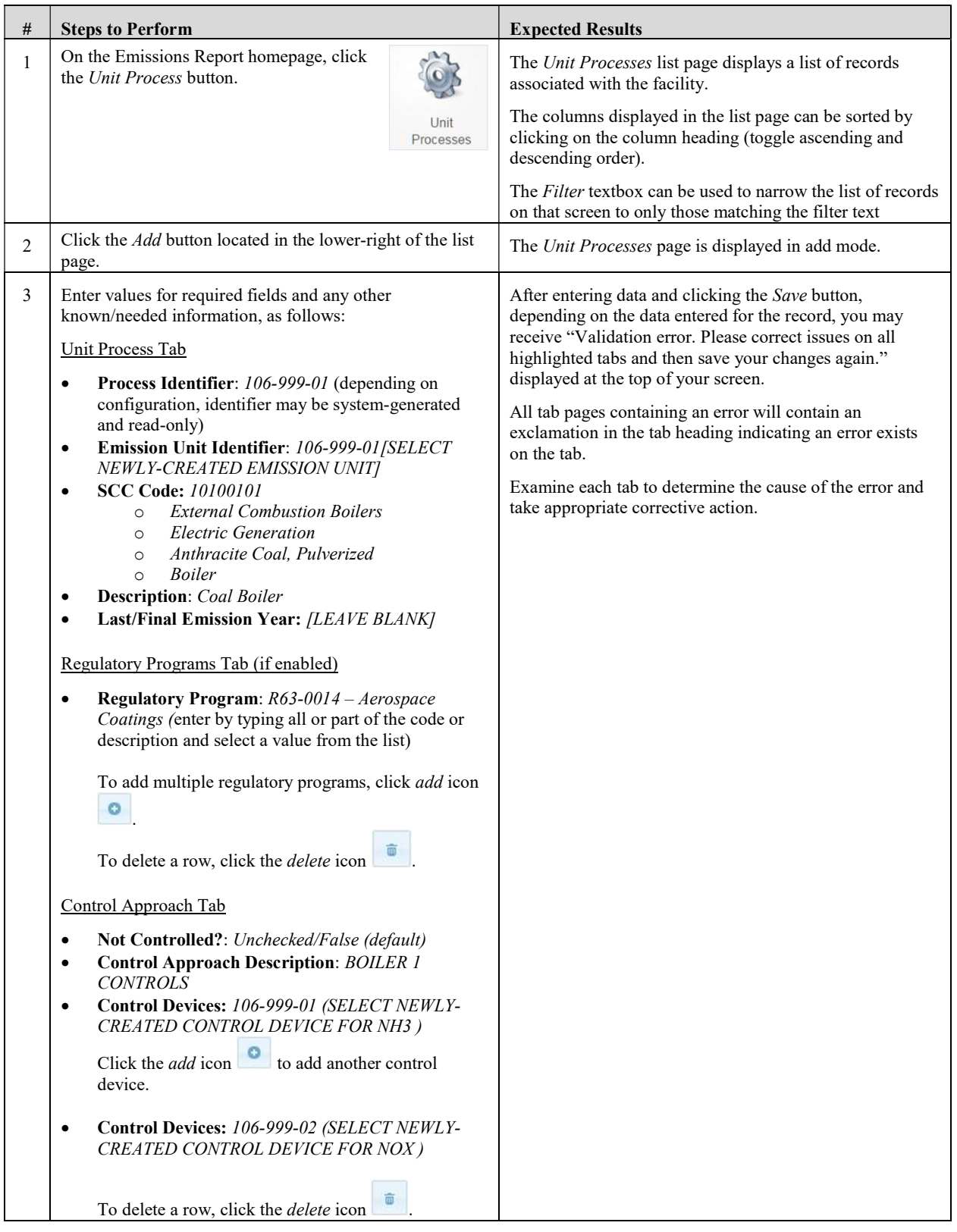

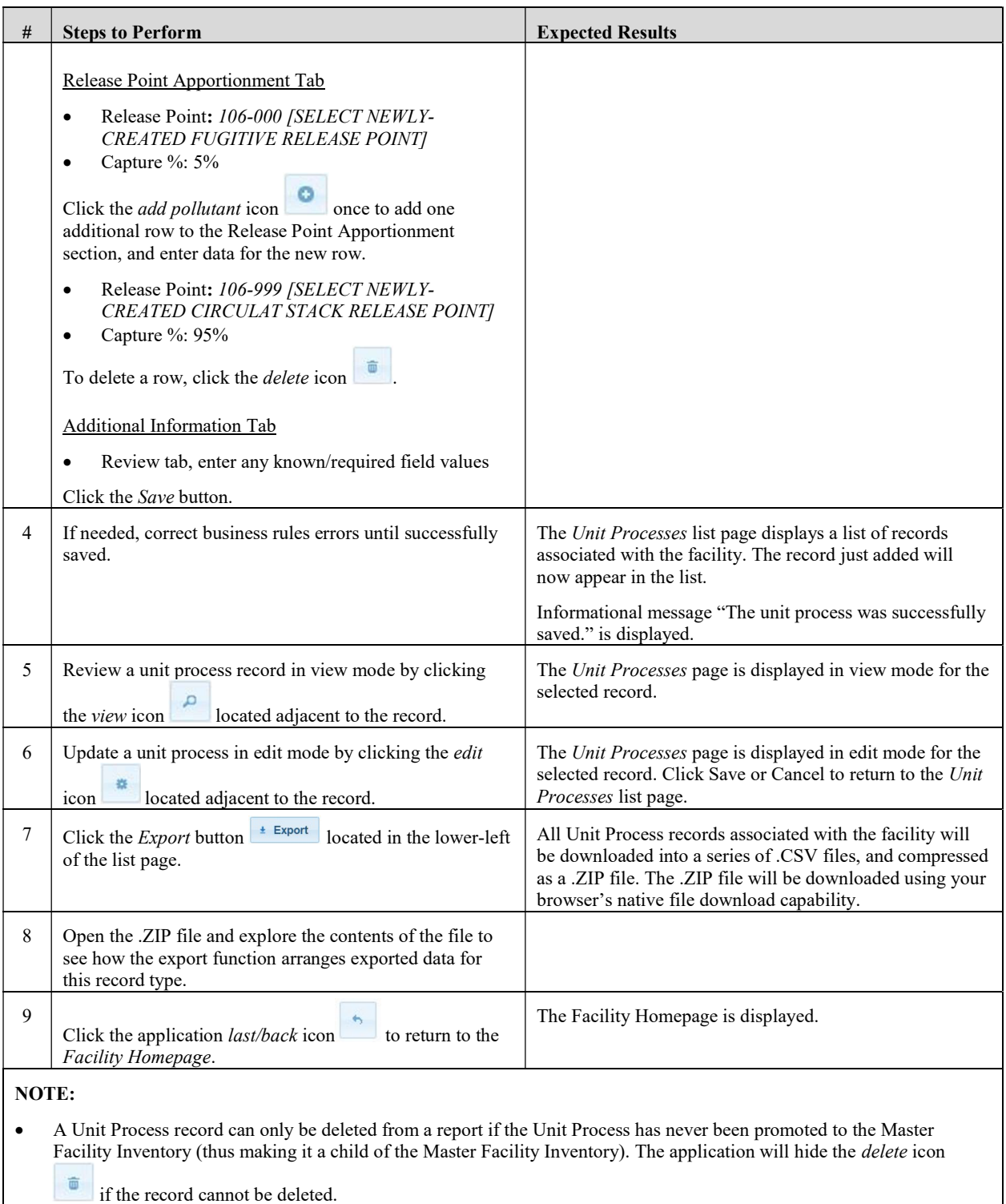

## Edit Process Emissions

This function allows users with the Editor role to edit process and emissions data being reported in the current reporting year.

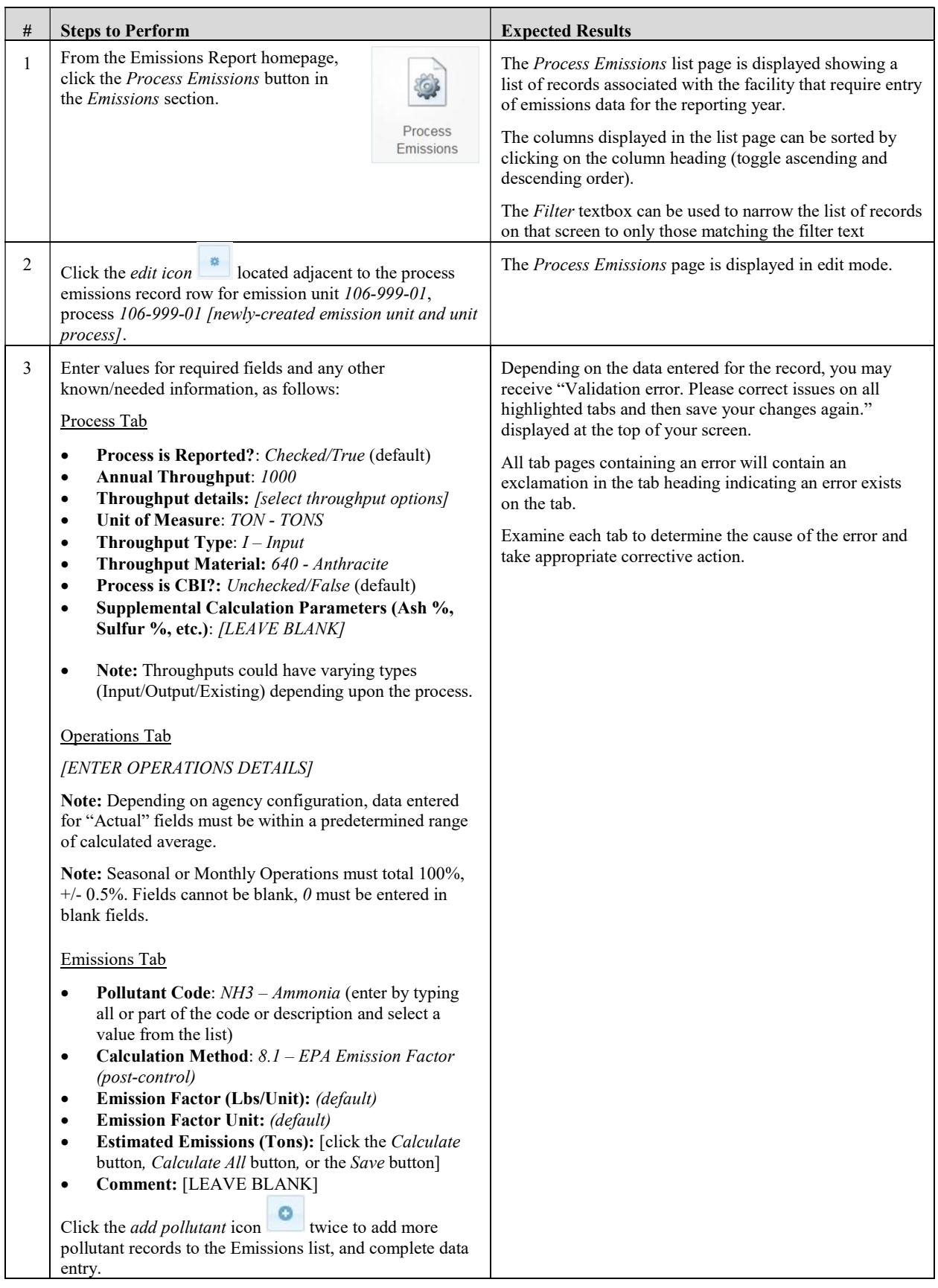

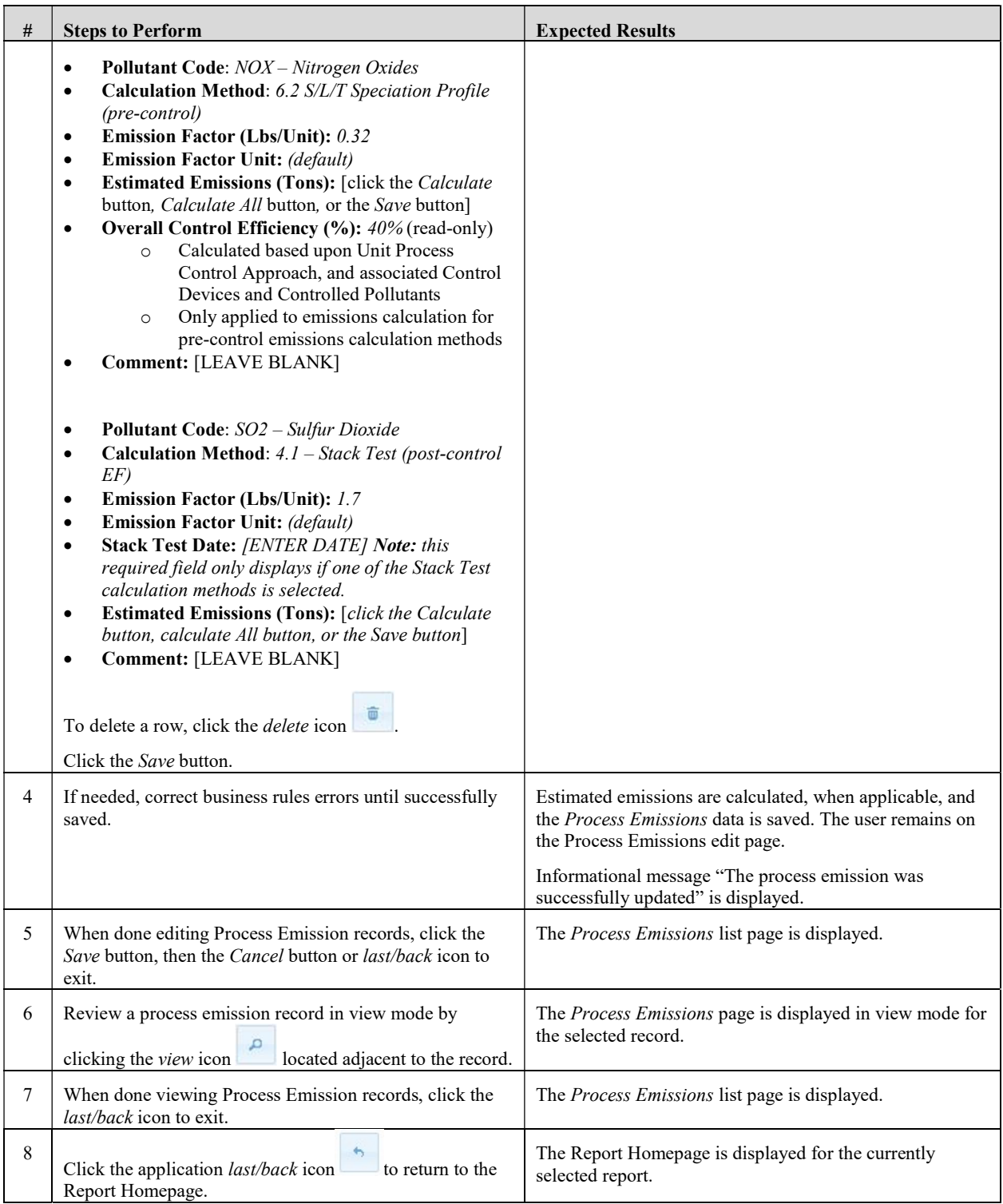

# Edit Facility Summary Emissions

This function allows users to edit facility-wide summary-level emissions data being reported in the current reporting year.

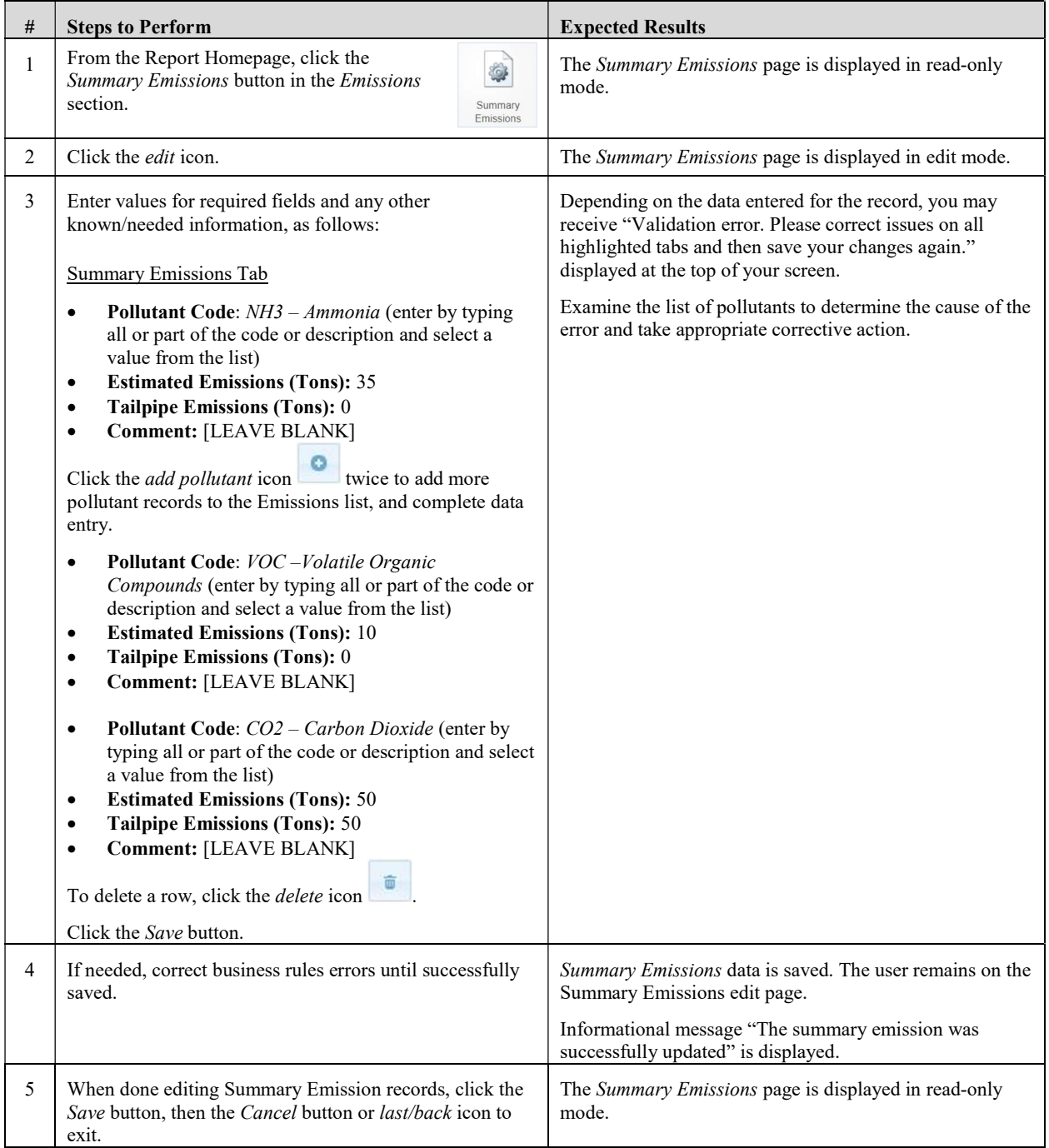

# Data Import Process

In addition to manual entry of process emissions data as detailed in the Edit Process Emissions section, data can be entered into CSV files and imported into the SLEIS application. First, CSV templates are downloaded from the SLEIS application Emissions Report page. Next, emissions data is entered in the files. Last, the files are imported into SLEIS.

## Download and Complete Templates

This function allows users with the Editor role to download CSV templates and enter data to be used for emissions data import. The facility inventory should be updated and complete before templates are downloaded.

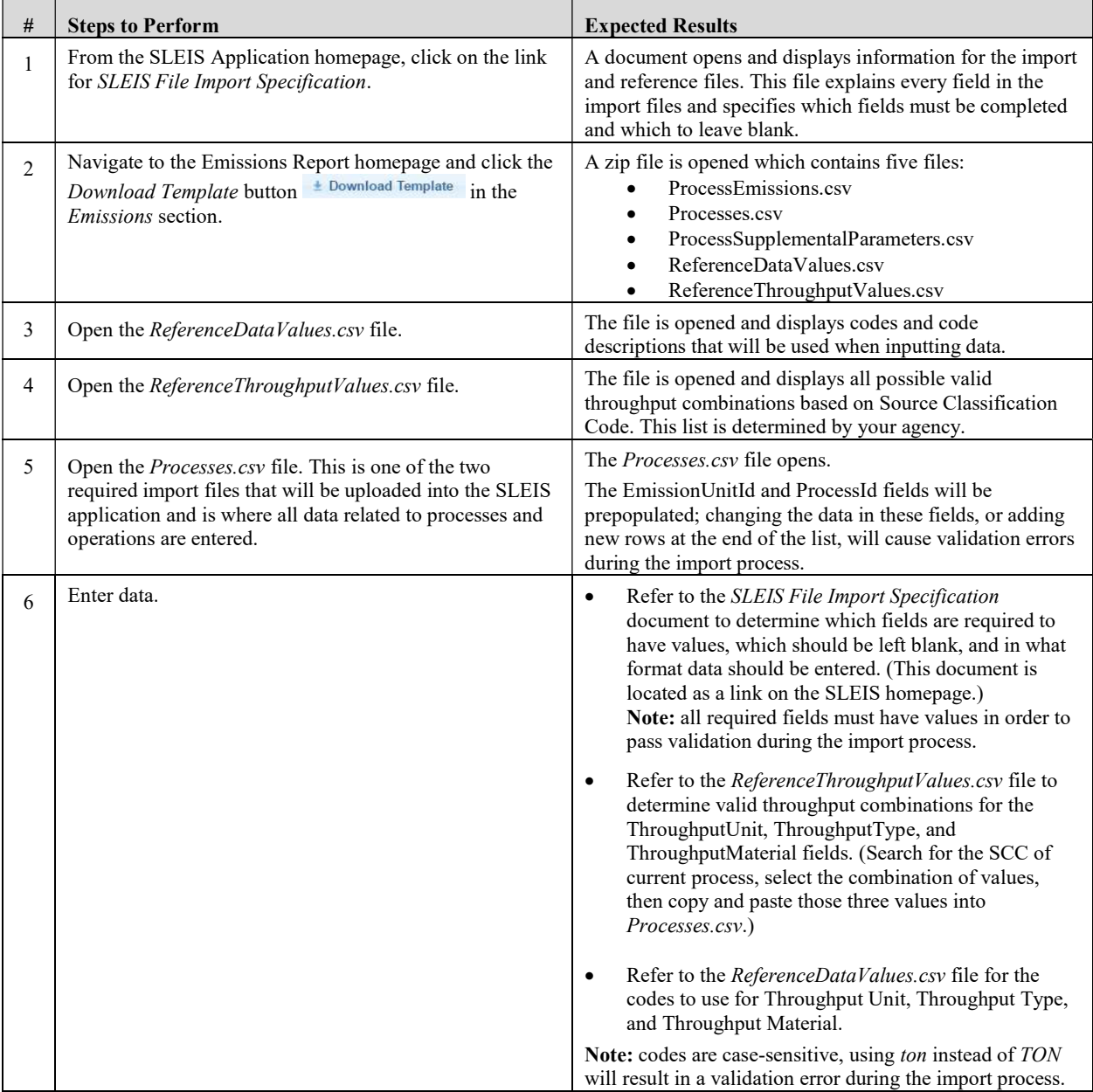

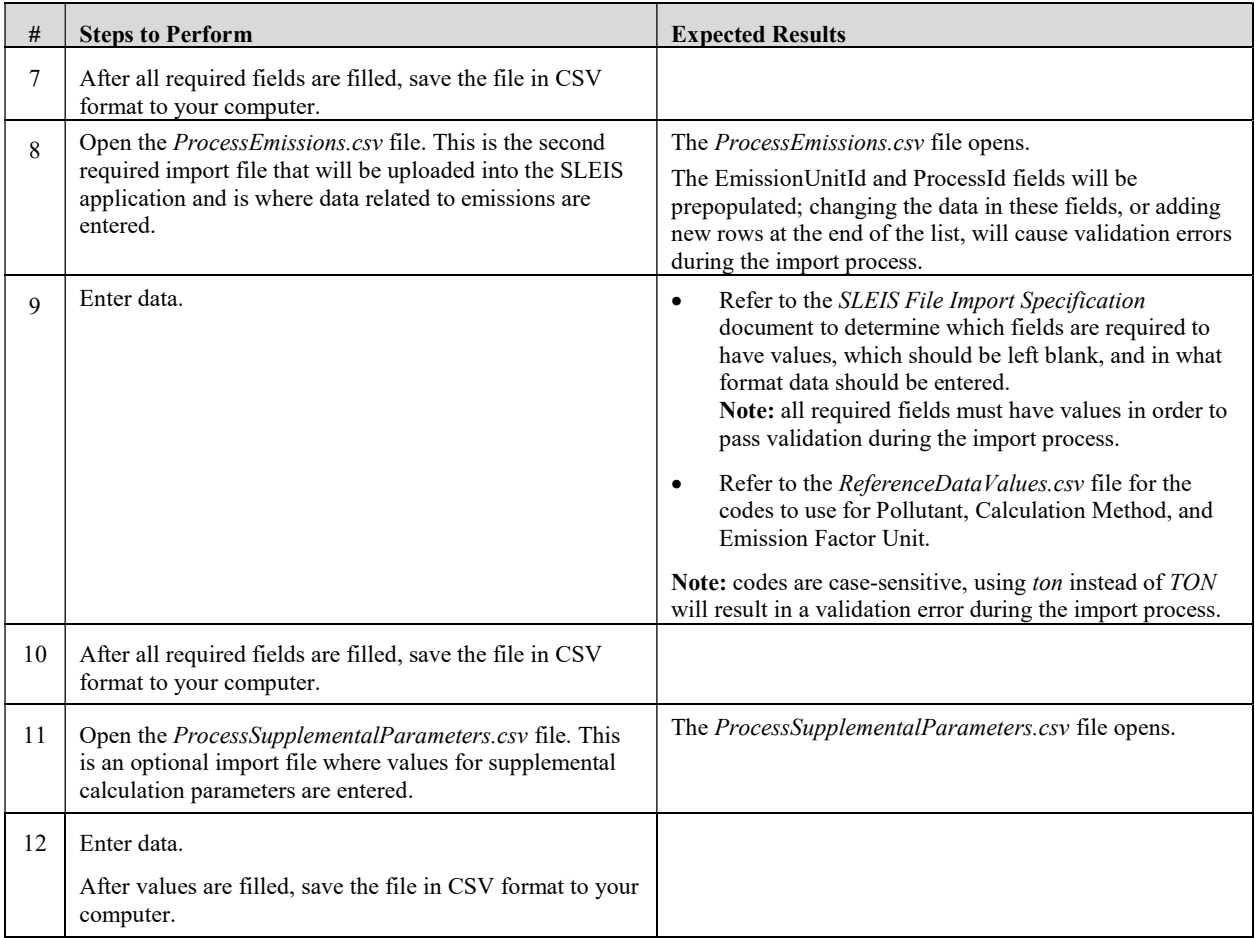

## Import Data

This function allows users with the *Editor* role to import completed CSV template files into the SLEIS application.

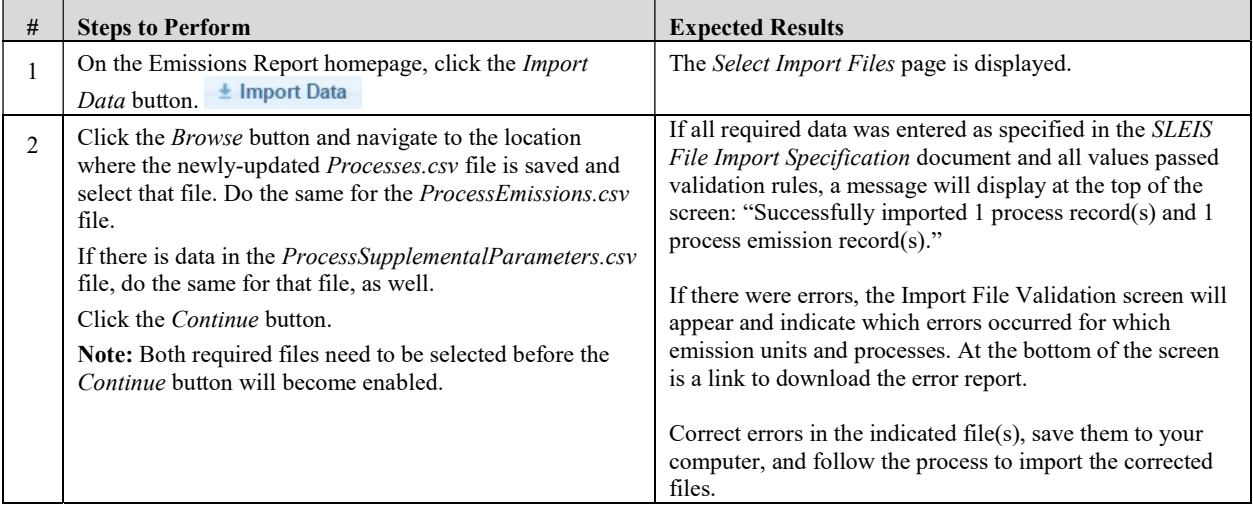

# Report Actions

# Start Report

This function allows users to start a new emissions inventory report for the selected facility.

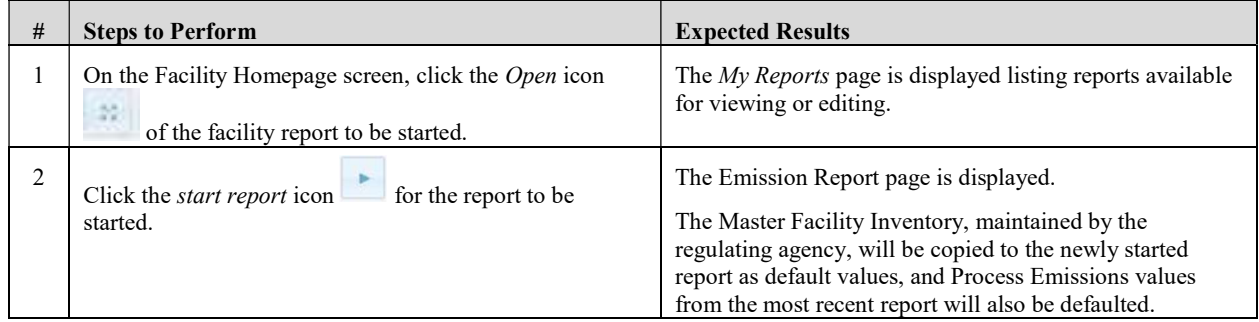

# Validate Report

This function allows users with the *Editor* role to validate the current report and mark it as ready for submission.

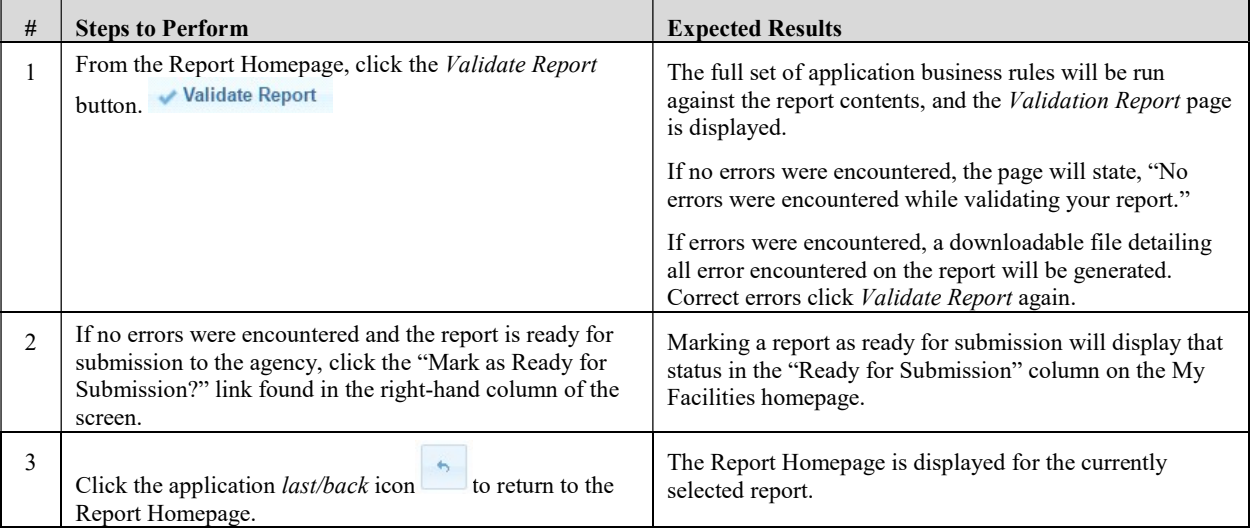

## Submit Report

This function allows users with Submitter role to validate and submit the current report.

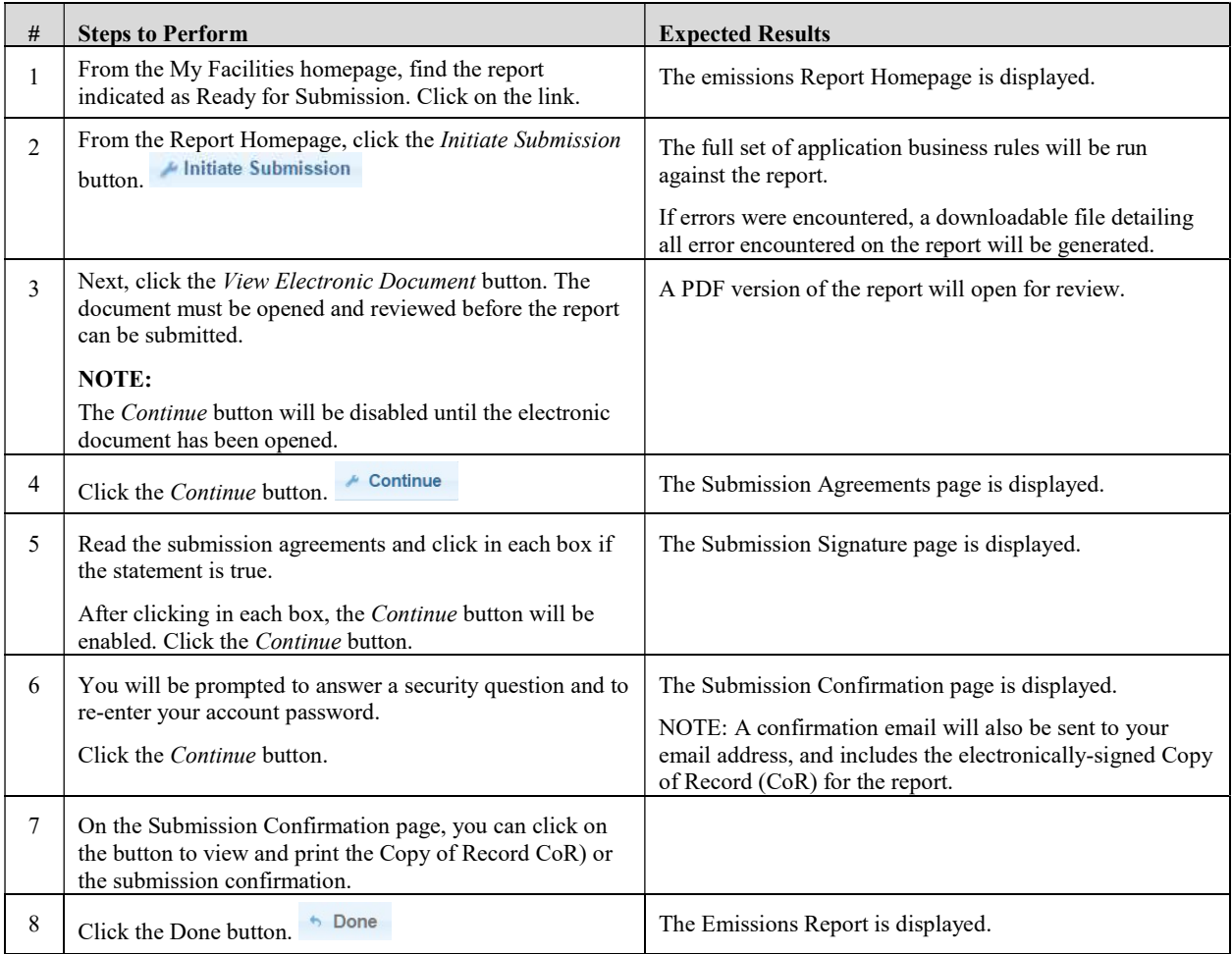

## Request Report Amendment

If a report has been submitted but a change is later needed, you may send a request to your agency for the report be re-opened and available for editing.

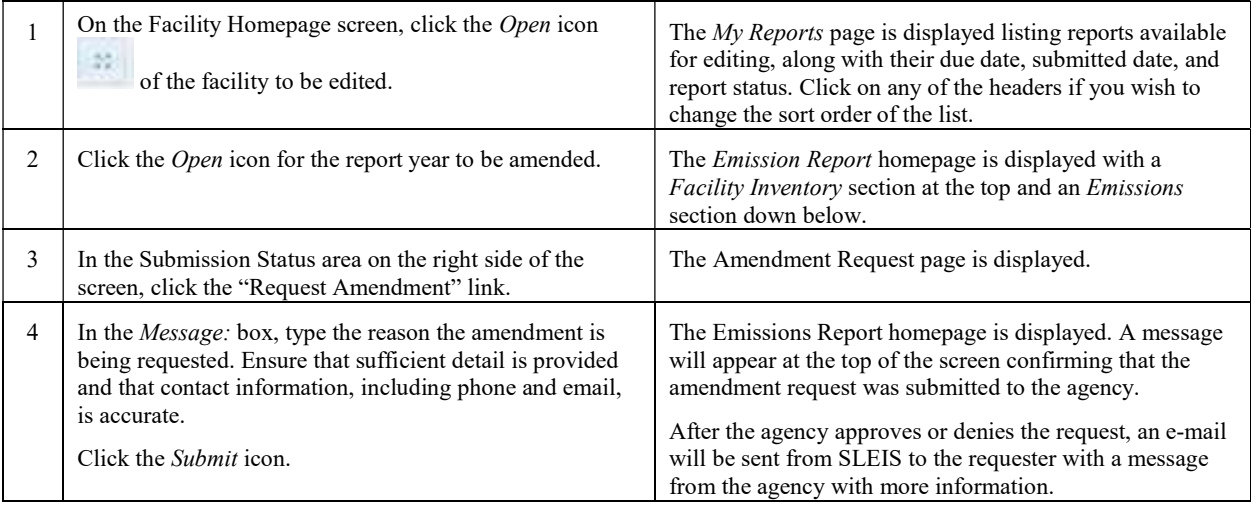

# Request Report Repudiation

One of the EPA requirements for online submission is a process to repudiate a report for cases such as accidental submission or if someone submitted a report using another user's credentials.

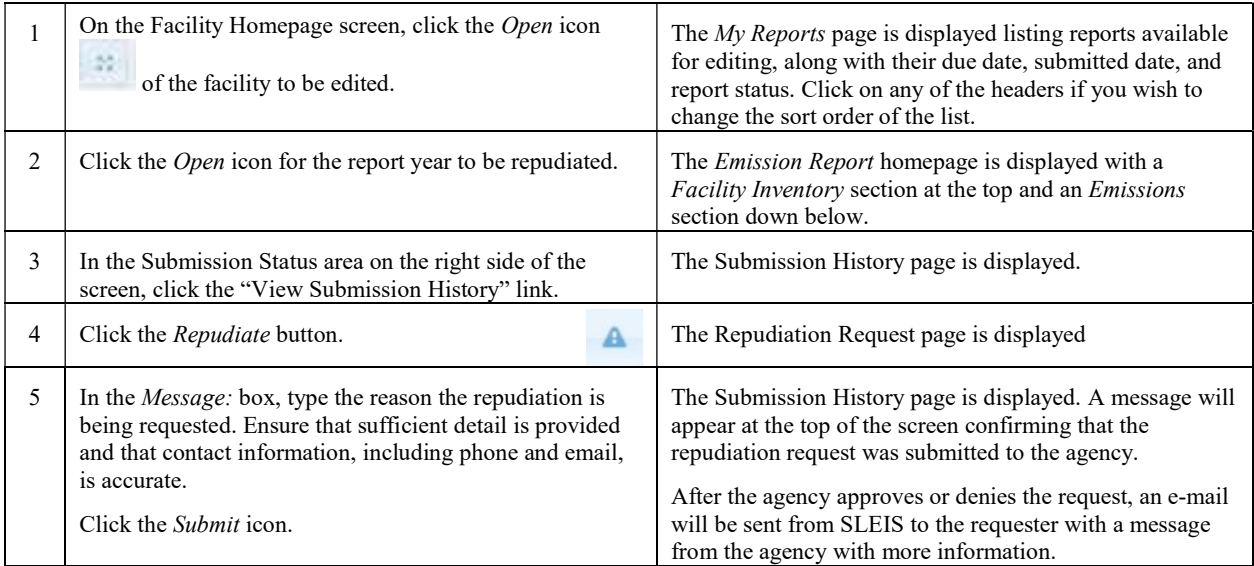